# Mobile Application Management (MAM) and Mobile Device Management (MDM) for Android

### Step 1 - Unenroll from the current mobile device management tool, if applicable

If you are currently enrolled in Workspace One for mobile device management, you must first unenroll. If you are not, proceed to Step 2.

NOTE: When you unenroll from WorkSpace One, you may lose your MultiPASS+ MFA token. If this occurs, submit this [Pegasus ticket](http://pegasus.mc.vanderbilt.edu/request/start/2604/?s=) to have your token added back to your device.

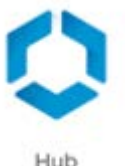

- 1. Launch the "Hub" app:
- 2. On the account screen select **This Device**, then select **Enrollment**, then **Unenroll Device.**
- 3. Select **Unenroll** on the confirmation box.

# Step 2 - Enroll in Microsoft Mobile Device Management

1. Open the Google Play Store and download the **Intune Company Portal** app.

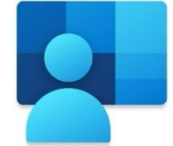

- 2. Open the **Intune Company Portal** app.
- 3. Tap **Sign In**, input your [first.last@vumc.org](mailto:first.last@vumc.org) account, then input your VUMC ID & password, if prompted.
- 4. Under "Company Access Setup", tap **Continue.**
	- o If you do not see "Company Access Setup", tap **Devices**, then **My Android,** then **This device is not managed** to proceed with enrollment.
- 5. Review the privacy screen, noting what IT can and cannot see on your device, then tap **Continue** to set up your Work Profile.
- 6. Select **Accept & Continue**, then **Next.**
- 7. Once you return to the Company Portal, under **Company Access Setup** tap **Continue** to activate the Work Profile. Your device will now update device settings, which may take a few minutes. Tap **Done** once complete.
- 8. You are now enrolled. At the bottom of the Company Portal app tap **Open** to open the work profile version of the Play Store, which has various Microsoft applications available for installation.

# Step 3 - Opt into Microsoft Mobile Application Management

- 1. Log into Microsoft 365 from your mobile device by [clicking this link](https://account.activedirectory.windowsazure.com/r#/applications) which will open your Microsoft 365 Application page.
- 2. Join the "MicrosoftMobileAppProtection" pilot group by [clicking this link.](https://account.activedirectory.windowsazure.com/r#/manageMembership?objectType=Group&objectId=86f8500d-717e-424d-a1b6-2cff66d3f5fa)
- 3. Click the blue button labeled **Join**

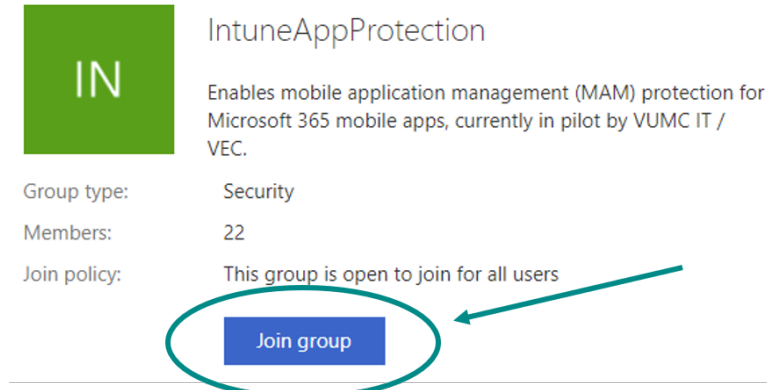

#### **group.**

- 4. Launch Outlook and sign in with your [first.last@vumc.org](mailto:first.last@vumc.org) credentials.
- 5. Within a few hours of opting in you will see a prompt indicating that the application is protected and needs to restart. This will start the registration process.
- Tap **OK** when prompted:

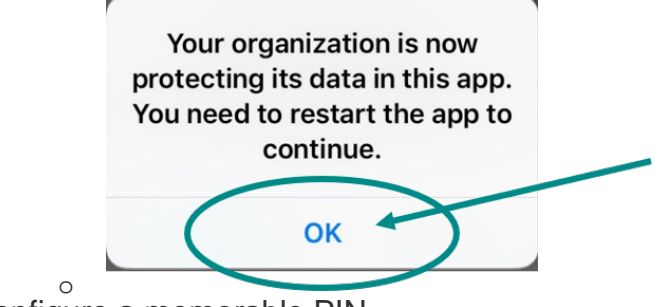

- Configure a memorable PIN.
- 6. You are now registered for Microsoft MAM.